### **NEC iStorageシリーズ iStorage NS34P**

# **iStorage NSシリーズアプリケーション**

iStorage NSシリーズ用に用意されているソフトウェアについて説明します。

### 「マスターコントロールメニュー」(46ページ)

ESMPRO/ServerManagerを管理PCにインストールするための起動ツールで す。管理用アプリケーションの説明書などを閲覧できる機能も持っています。

### 「ESMPRO/ServerAgent, ServerManager」(47ページ)

本装置の統合的な管理をするアプリケーションです。インストールの手順や運 用時の注意事項などについて説明します。

### 「Web-based Promise Array Manager」(55ページ)

本体に標準搭載されているディスクアレイコントローラや構築しているアレイ ディスクの保守・管理をするアプリケーションです。

### 「エクスプレス通報サービス」(59ページ)

本装置に何らかの障害が発生したときに自動で保守サービスセンターへ通報す るアプリケーションです(別途契約が必要です)。

#### 「EXPRESSBUILDER (SE)」(61ページ) 本装置の保守・管理用のアプリケーションです。

「オフライン保守ユーティリティ」(67ページ)

本製品専用の保守ユーティリティの使い方について説明します。

### 「システム診断(お客様用)」(69ページ)

本装置専用のシステム診断ユーティリティです。

**4**

# **マスターコントロールメニュー**

Windows 95以降、またはWindows NT 4.0以降が動作しているコンピュータ上で添付の EXPRESSBUILDER (SE) CD-ROMをセットすると、「マスターコントロールメニュー」が自 動的に起動します。

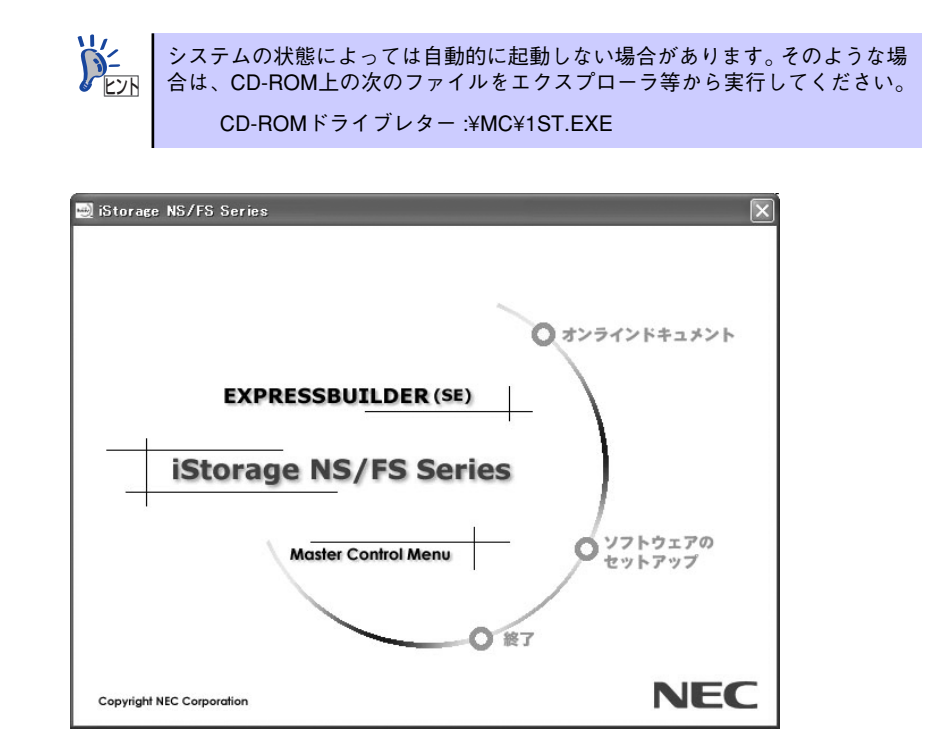

マスターコントロールメニューからは、Windows上で動作する各種バンドルソフトウェアの インストールやオンラインドキュメントを参照することができます。

> オンラインドキュメントの中には、PDF形式の文書で提供されているものもあ ります。このファイルを参照するには、あらかじめAdobeシステムズ社製の Acrobat Readerがインストールされている必要があります。Acrobat Reader が インストールされていないときは、Adobeシステムズ社のインターネットサイ トよりAdobe Readerをインストールしてください。 ヒント

マスターコントロールメニューの操作は、ウィンドウに表示されているそれぞれの項目をク リックするか、右クリックで現れるショートカットメニューから行います。

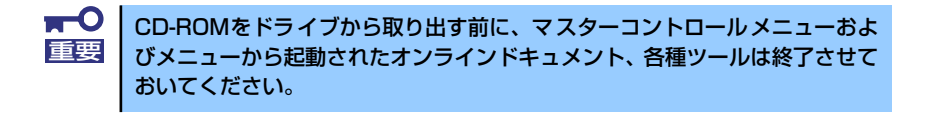

# **ESMPRO/ServerAgent, ServerManager**

添付のDVD-ROM「iStorage NS34PバックアップDVD-ROM」には、iStorage NSシリーズを 管理するアプリケーション「ESMPRO/ServerAgent」がバンドルされています。ESMPRO/ ServerAgentと通信をしてネットワーク上の管理PCから本装置を監視するアプリケーション 「ESMPRO/ServerManager」は「EXPRESSBUILDER(SE)」CD-ROMにバンドルされてい ます。

この項では「ESMPRO/ServerAgent」と「ESMPRO/ServerManager」が提供する機能や特 長、ESMPRO/ServerAgentのセットアップができるまでの手順について記載します。インス トール方法や運用上の注意事項については、EXPRESSBUILDER (SE) CD-ROMに格納されて いる音 ドキュメントを参照してください。

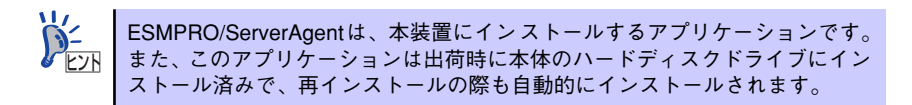

## **概 要**

ESMPRO/ServerManager、ServerAgentは、サーバシステムの安定稼動と、効率的なシステ ム運用を目的としたサーバ管理ソフトウェアです。サーバリソースの構成情報・稼動状況を管 理し、サーバ障害を検出してシステム管理者へ通報することにより、サーバ障害の防止、障害 に対する迅速な対処を可能にします。

### ⓦ サーバ管理の重要性

サーバを管理する上で、「常に安定した稼働」と「管理に要する負担の軽減」は、重要な キーワードといえます。

- サーバの安定稼動

サーバの停止は、即、お客様の営業機会、利益の損失につながります。そのため、 サーバは常に万全の状態で稼動している必要があります。万が一サーバで障害が発 生した場合は、できるだけ早く障害の発生を知り、原因の究明、対処を行う必要が あります。障害の発生から復旧までの時間が短ければ短いほど、利益(コスト )の損 失を最小限にとどめることができます。

- サーバ管理の負担軽減

サーバ管理には多くの労力を必要とします。とくにシステムが大規模になったり、 遠隔地にあるサーバを使用しているとなればなおさらです。サーバ管理の負担を軽 減することは、すなわちコストダウン(お客様の利益)につながります。

### ⓦ ESMPRO/ServerManager、ServerAgentとは?

ESMPRO/ServerManager、ServerAgentは、ネットワーク上のiStorage NSシリーズを 管理・監視するサーバ管理ソフトウェアです。本製品を導入することにより、サーバの 構成情報・性能情報・障害情報をリアルタイムに取得・管理・監視できるほか、アラー ト通報機能により障害の発生を即座に知ることができるようになります。

### ⓦ ESMPRO/ServerManager、ServerAgentの利用効果

ESMPRO/ServerManager、ServerAgentは、多様化・複雑化するシステム環境におけ るさまざまなニーズに対して十分な効果を発揮します。

障害の検出

ESMPRO/ServerAgentは、iStorage NSシリーズのさまざまな障害情報を収集し、 状態の判定を行います。装置で異常を検出した場合、ESMPRO/ServerManagerへ アラート通報を行います。

- 障害の予防

ESMPRO/ServerAgentは、障害の予防対策として、事前に障害の発生を予測する 予防保守機能をサポートしています。筐体内温度上昇や、ファイルシステムの空き 容量、ハードディスクドライブ劣化などを事前に検出できます。

- 稼動状況の管理

ESMPRO/ServerAgentは、iStorage NSシリーズの詳細なハードウェア構成情報、 性能情報を取得できます。取得した情報はESMPRO/ServerManagerを通してどこ からでも参照できます。

- 分散したサーバの一括管理

ESMPRO/ServerManagerは、ネットワーク上に分散したサーバを効率よく管理で きるGUIインタフェースを提供します。

### サーバ障害の検出

ESMPRO/ServerManager、ServerAgentは障害につながる異常を早期に検出し、リアルタイ ムに障害情報を管理者へ通知します。

早期に異常を検出

万一の障害発生時には、ESMPRO/ServerAgentが障害を検出し、ESMPRO/ServerManager へ障害の発生を通報(アラート通報)します。ESMPRO/ServerManagerは、受信したアラート をアラートビューアに表示するとともに、障害の発生したサーバ・サーバの構成要素の状態 色を変化させることにより、一目で障害箇所を特定できます。さらに障害内容や対処方法を 参照することにより、障害に対して迅速に対応できます。

#### 通報される障害の種類

ESMPRO/ServerAgentで通報される代表的な障害には、次のようなものがあります。

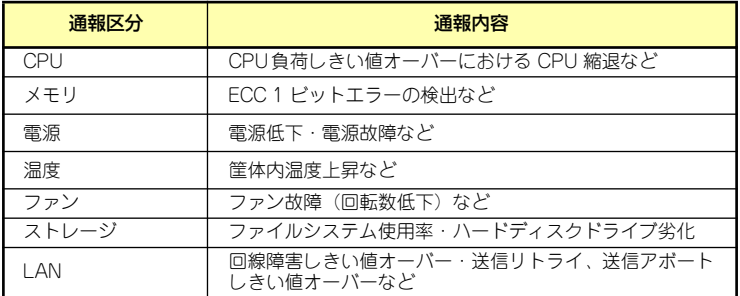

### サーバ障害の予防

ESMPRO/ServerAgentは、障害の予防対策として事前に障害の発生を予測する予防保守機能 をサポートしています。

ESMPRO/ServerManager、ServerAgentは、サーバの各リソースに対して「しきい値」を設定 できます。設定したしきい値を超えると、ESMPRO/ServerAgentは、ESMPRO/ServerManager へアラートを通報します。

予防保守機能は、ハードディスクドライブ、筐体内温度、CPU使用率などさまざまな監視項 目に対して設定できます。

### サーバ稼動状況の管理

ESMPRO/ServerAgentは、サーバのさまざまな構成要素を管理・監視します。ESMPRO/ ServerAgentが管理・監視する情報は、ESMPRO/ServerManagerのデータビューアで参照で きます。

また、ハードディスクドライブ・CPU・メモリ・ファン・電源・温度といった、サーバの信 頼性を高いレベルで維持するために必要なものはすべて管理・監視します。

ESMPRO/ServerAgentをインストールした場合、データビューアの項目毎の機能可否は下表 のようになります。

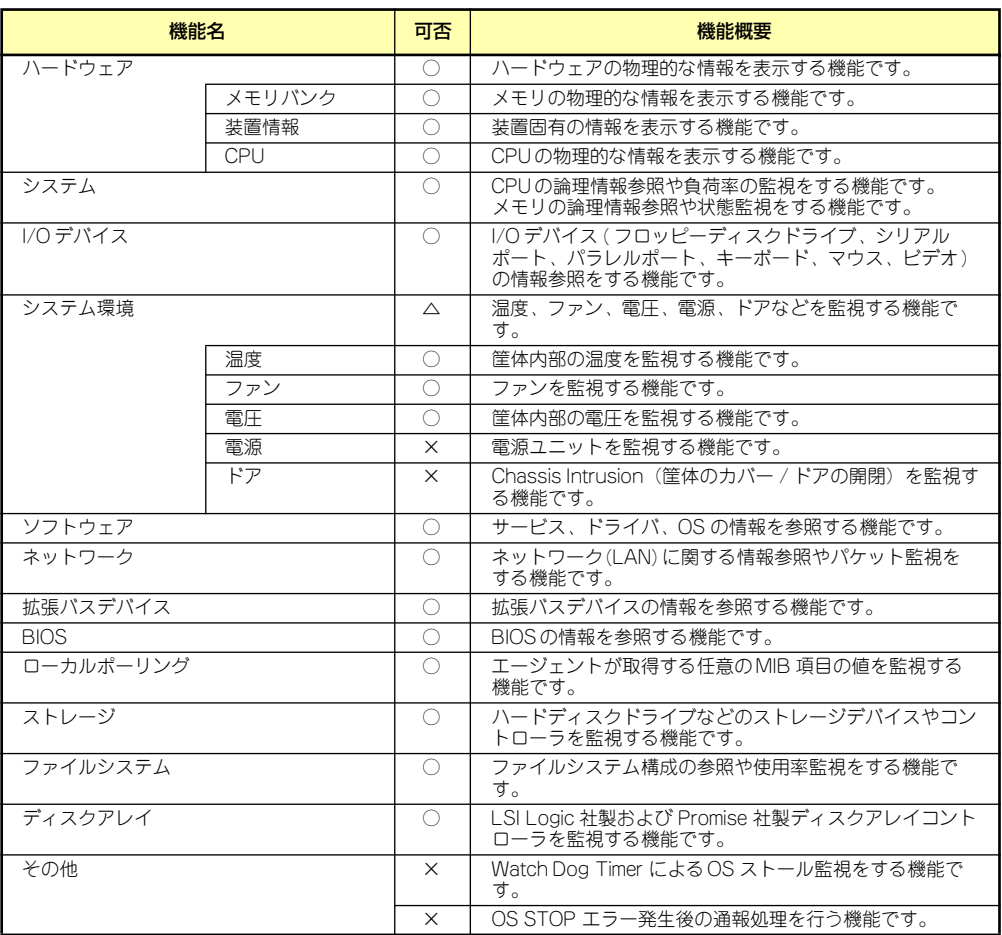

### 分散したサーバの一括管理

ESMPRO/ServerManagerが提供する優れたGUIにより、ネットワーク上のサーバを一括管理 できます。管理画面はエクスプローラ形式になっておりサーバの各構成要素を階層的に表示す るので、効率よく管理できます。

ESMPRO/ServerManagerでは、次の3種類のGUIを利用してサーバを管理します。

● オペレーションウィンドウ

ネットワーク上に接続されているサー バのマップを作成し管理します。マッ プは、設置場所、組織、目的などによ り階層化できます。

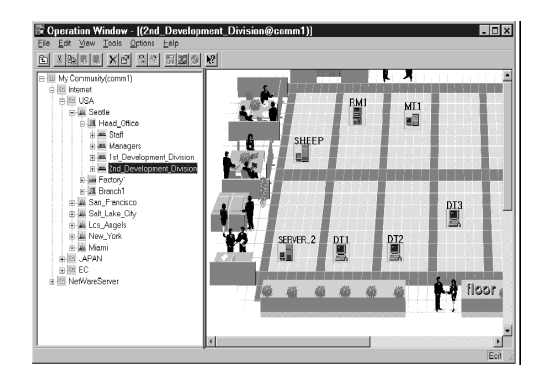

ⓦ データビューア

サーバリソースの構成情報をエクスプ ローラ形式で表示します。また、異常 となったサーバの構成要素の状態色を 変化させることにより、障害箇所を容 易に特定できます。

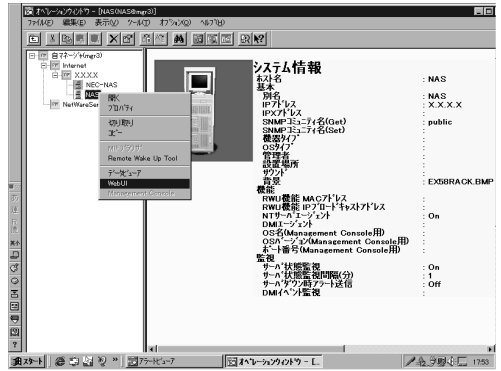

ⓦ アラートビューア

各サーバの障害通報を一元管理しま す。サーバで発生した障害は、ただち にアラートビューアに通報されます。 管理者はネットワーク上のあらゆる障 害をいち早く認識できます。

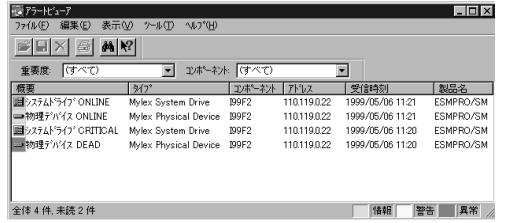

## **ESMPRO/ServerAgent**

ESMPRO/ServerAgentは、本装置とESMPRO/ServerManager(管理PC)との間でエージェ ント(代理人)の役割をするユーティリティです。

ESMPRO/ServerAgentは購入時、本装置のハードディスクドライブにインストール済みで す。

また、再インストールのときも自動的にインストールされます。

### セットアップを始める前に

セットアップの前に必ずお読みください。

ESMPRO/ServerAgent を動作させるためには TCP/IPと TCP/IP関連コンポーネントの SNMPの設定が必要です。 TCP/IPおよび SNMPの設定には「WebUI」を使用します。 WebUIについては1章の「本装置への接続」(27ページ)を参照してください。

### TCP/IPの設定

WebUIを使用してTCP/IPの設定をします。

### SNMPサービスの設定

WebUIを使用して本装置にログオンし、SNMPの設定をします。

- 1. WebUIを使用して本装置に接続する。
- 2. [メンテナンス]をクリックする。
- 3. [リモートデスクトップ]をクリックする。
- 4. Administrator権限を持つユーザーでログオンする。
- 5. [コントロールパネル]の[管理ツール]をダブルクリックする。
- 6. 「管理ツール]の「サービス]を起動する。
- 7. サービス一覧から[SNMP Service]を選択し、[操作]メニューの[プロパ ティ]を選択する。

[SNMPのプロパティ]ダイアログボックスが表示されます。

- 8. 「トラップ】プロパティシートの「コミュニティ名]ボックスに「public」と入力 し、[一覧に追加]をクリックする。
	- $\blacksquare$ ESMPRO/ServerManager側の設定で受信するトラップのコミュニ 重要ティをデフォルトの「\*」から変更した場合は、ESMPRO/ ServerManager側で新しく設定したコミュニティ名と同じものを入力 します。このとき、双方のコミュニティ名を一致させないとESMPRO/ ServerAgentからのトラップがESMPRO/ServerManagerに正しく 表示されません。
		- ESMPRO/ServerAgentからのトラップがESMPRO/ ServerManagerに正しく受信されるためには、双方のコミュニティ名 が一致する必要があります。

9. [トラップ送信先]の[追加]をクリックし、[IPホストまたはIPXアドレス]ボックスに 送信先のESMPRO/ServerManagerマシンのIPアドレスを入力後、[追加]をク リックする。

トラップ送信先に指定されているIPアドレス(またはホスト名)をマネージャ通報 (TCP/IP)の設定でも指定した場合、重複していることを警告するメッセージが表 示されます。

 $\blacksquare$ この設定では、指定されているIPアドレス(またはホスト名)のESMPRO/ 重要 ServerManagerに、アラートが重複して通報されます。

10. [セキュリティ ]プロパティシートを表示し、以下の設定をする。

- 「受け付けるコミュニティ名」に手順8で入力したコミュニティを追加
- その権利を「読み取り、作成」(「READ CREATE」)または「読み取り、書き 込み上(FREAD WRITE I)に設定
- 「すべてのホストからSNMPパケットを受け付ける」を選択
	- $\blacksquare$ 手順8で「public」以外のコミュニティ名を入力した場合は、「受けつけ 重要 るコミュニティ名」にもその値を追加してください。
		- ⓦ 「受け付けるコミュニティ名」の権利を「読み取り、作成」(「READ CREATE」)または「読み取り、書き込み」(「READ WRITE」)以外 の権利に設定すると、ESMPRO/ServerManagerからの設定や監視が できなくなります。

### 特定のホストからのSNMPパケットのみ受信するように設定する場合

「これらのホストからSNMPパケットを受け付ける」を選び、パケットを受信するホ ストのIPアドレスとESMPRO/ServerAgentをインストールするサーバのIPアドレ スとループバックアドレス(127.0.0.1)を指定する。

 $\blacksquare$ ディスクアレイコントローラを接続可能な機種の場合、ループバックアドレス 重要 (127.0.0.1)を指定しないと、LSILogic社製ディスクアレイコントローラの 監視ができなくなります。

### 特定コミュニティからのSNMPパケットのみ受信するように設定する場合

SNMPパケットを受けつけるコミュニティ名をデフォルトの「public」から変更す る。

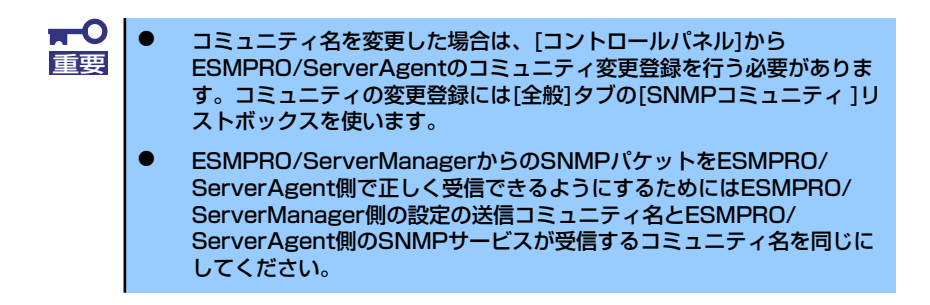

- 11. ネットワークの設定を終了する。
	- ESMPRO/ServerAgentの動作にはSNMPサービスが必須です。 ESMPRO/ServerAgentをインストールした後にSNMPサービスを削 除してしまった場合は、SNMPサービスをインストール後、 ESMPRO/ServerAgentを再インストールしてください。 ⓦ 他社製ソフトウェアの中には、SNMPサービスの設定を変更してしまう ものがあります。このようなソフトウェアがインストールされている状 態で、ESMPRO/ServerAgentをインストールすると、ESMPRO/ ServerAgentのサービスが正常に動作できない場合があります。この ような場合は、SNMPサービスを削除して、SNMPサービスを再イン ストールしください。その後、ESMPRO/ServerAgentと他社製ソフ トウェアを再インストールしてください。 ⓦ 運用中にSNMPサービスの設定変更を行った場合、ディスクアレイコン トローラの監視ができなくなる場合があります。このような場合は、 「ESM Mylex Service」、「ESM AMI Service」、「ESMDiskArray」 を再起動してください。 重要

### ESMPRO/ServerAgentのセットアップ

インストールされたESMPRO/ServerAgentの各種設定は出荷時の設定のままです。設定を変 更するにはWebUIを使用します。 WebUIについては1章の「本装置への接続」(27ページ)を参照してください。

次の手順でWebUIを使用して本装置にログオンします。

- 1. WebUIを使用して本装置に接続する。
- 2. [メンテナンス]をクリックする。
- 3. 「リモートデスクトップ」をクリックする。
- 4. Administrator権限を持つユーザーでログオンする。
- 5. [スタート]から[設定]-[コントロールパネル]をクリックする。

[コ ントロールパネ ル]の[ESMPRO ServerAgent]アイコンをダブルクリックす るとプロパティダイアログボックスが表示 されます。ダイアログボックス内の各シート にある設定を使用する環境に合わせてくだ さい。

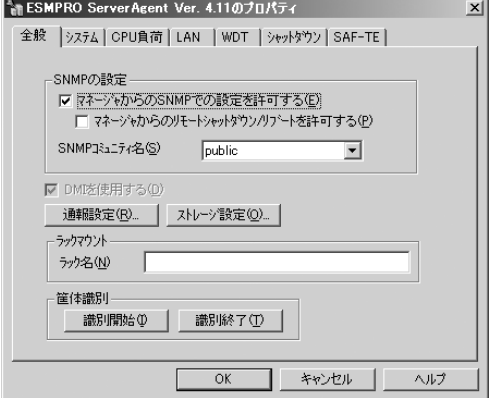

### 補足説明

運用時の注意事項や補足説明がオンラインドキュメントで説明されています。 添付の「EXPRESSBUILDER (SE)」CD-ROM内のオンラインドキュメント「ESMPRO/ ServerAgent FAQガイド(よくある質問について)」を参照してください。

## **ESMPRO/ServerManager**

ESMPRO/ServerAgentがインストールされたコンピュータをネットワーク上の管理PCから 監視・管理するには、本体にバンドルされているESMPRO/ServerManagerをお使いください。 管理PCへのインストール方法や設定の詳細についてはオンラインドキュメントまたは ESMPROのオンラインヘルプをご覧ください。

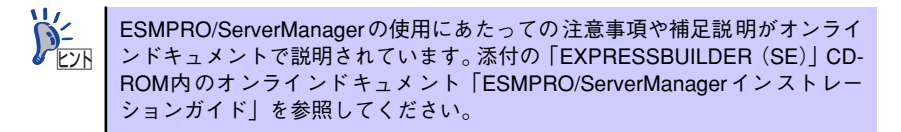

# **Web-based Promise Array Manager**

Web-based Promise Array Manager(以降、「WebPAM」と略記します)はコンピュータに接 続されたPromise社製のSerial ATAインタフェースのRAIDシステムを管理するためのユー ティリティです。WebPAMを使うことにより、コンピュータ上のRAIDシステムについて、ア レイの作成、リビルドや監視などを行うことができます。

WebPAMはiStorage NS34Pの出荷時に標準装備のハードディスクドライブへインストール 済みです。また再インストールの際も自動的にインストールされます。

## **注意事項**

WebPAMをご使用になる場合、下記の注意事項があります。

- ⓦ WebPAMの操作方法については、添付のEXPRESSBUILDER CD-ROM内のオンライン ドキュメント「Web-based Promise Array Managerユーザーズガイド」を参照してく ださい。この説明書には運用にあたって注意すべきことも掲載しています。運用開始前 に必ずお読みください。
- ⓦ Windowsシステムファイルが入ったアレイは絶対に削除しないでください。アレイの削 除を行う場合は必ず確認してから削除してください。
- 本RAIDシステムをご使用の場合、接続されるすべてのロジカルドライブや ハードディ スクドライブでを対象に、定期的にメディアパトロールまたはシンクロナイズを行うこ とを強く推奨します。メディアパトロールとシンクロナイズは、ご使用のシステム環境 によって以下のように使い分けて実施されることをお勧めします。
	- 常時負荷のかかるシステム環境シンクロナイズ
	- 夜間を含む、負荷の比較的小さいシステム環境メディアパトロール

上記を実施することにより、アクセス頻度の低いファイルや未使用領域の後発不良を早 期に発見することができます。故障などによるハードディスクドライブで交換時のリビ ルドで、残りのハードディスクドライブで後発不良が発見された場合、システムは復旧 できないため、シンクロナイズやメディアパトロールによる早期発見は、予防保守とし て非常に効果があります。定期的に実施することで、システムの安定した運用を保つ効 果があり、週に1回、少なくとも1か月に 1回は実施していただくことを強く推奨します。定期的な実施方法については、「Web-

based Promise Array Managerユーザーズガイド」のシンクロナイズまたはメディアパ トロールのスケジューリングの説明を参照してください。

- ⓦ 故障したハードディスクドライブを交換する場合は、ハードディスクドライブを取り外 してから代わりのハードディスクドライブを取り付けるまでに90秒以上の間隔をあけて ください。
- WebPAMをInternet Explorer上で使用する場合は、事前にInternet Explorerのデフォル ト設定を変更する必要があります。「Web-based Promise Array Managerユーザーズガ イド」の「付録A WebPAMをInternet Explorerで使用する場合の準備」を参照し、必要 な場合はデフォルトの設定を変更してください。

## **インストール**

WebPAMは出荷時に標準装備のハードディスクドライブへインストール済みです。また再イ ンストールの際も自動的にインストールされます。

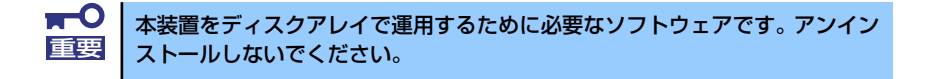

ESMPRO/ServerManagerに本RAIDシステム関連のイベントメッセージ表示を行い たい場 合は、本装置にESMPRO/ServerAgentをインストールする必要があります。 ESMPRO/ServerAgentも出荷時に標準装備のハードディスクドライブへインストール済み です。また再インストールの際も自動的にインストールされます。

## **WebPAMの起動と終了**

WebPAMは本装置の管理ツール「WebUI」から起動します。

1. 管理PCでブラウザを起動し、iStorage NSのWebUIを起動する。

WebUIの起動方法については、「本装置への接続」を参照してください。

- 2. [ディスク]タブの[ディスクアレイ の管理]をクリックする。
- 3. 注意事項が表示された場合は、 [はい]をクリックする。
- 4. 管理者権限を持つユーザー名とパ スワードでログオンする。

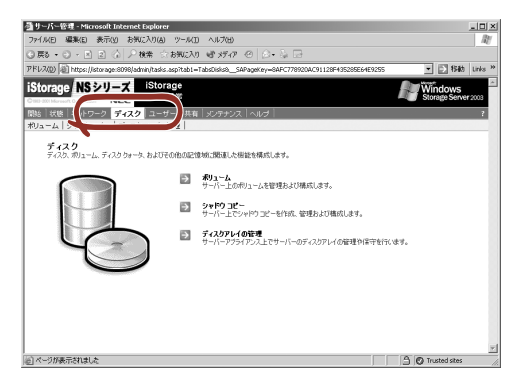

- 5. 以下のいずれかの方法でWebPAMを起動する。
	- (1) ログオン後にデスクトップ に表示されている管理者メ ニューの[ディスクアレイの 管理]からプログラムを起動 する。

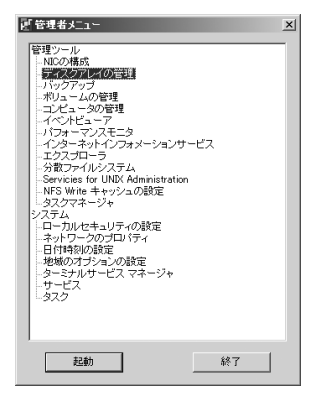

(2) 「スタート」メニューから 「プログラム」-「Promise WebPAM 2.0」を選択し 「Promise WebPAM 2.0」を クリックする。

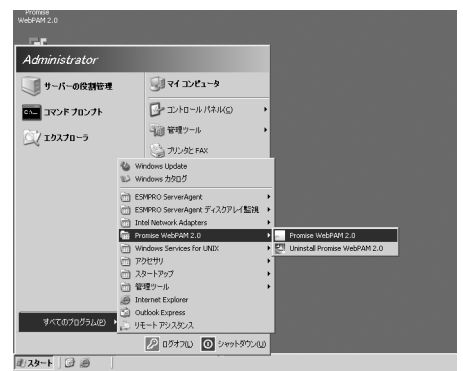

(3) デスクトップ上の「Promise WebPAM 2.0」ショート カットをダブルクリックす る。

> Web-based Promise Array Managerが起動します。

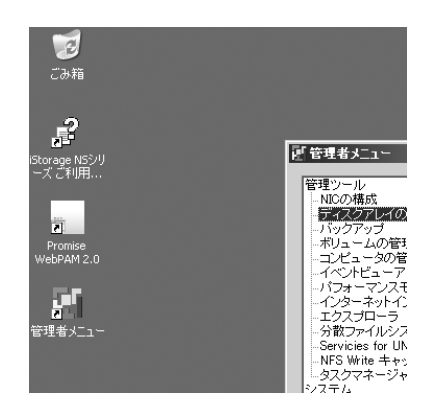

6. ログオン画面でユーザー名とパス ワードを入力する。

> デフォルトはいずれも「admin」で す。

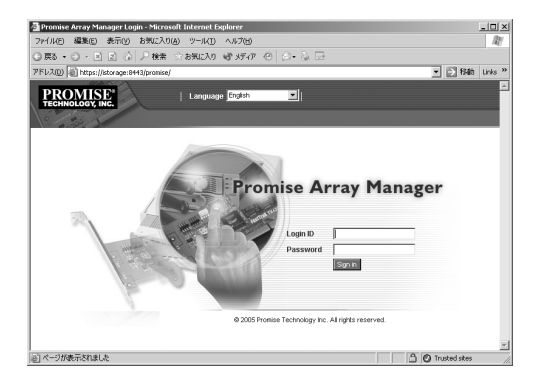

7. セキュリティの警告画面が表示さ れるので[はい]をクリックする。

> WebPAM操作画面が表示されま す。

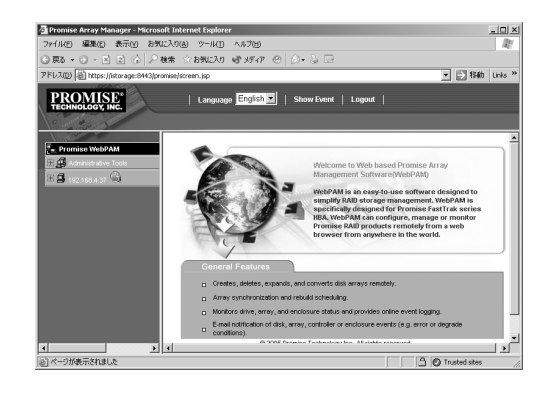

| Language Finglish | | Show Event | Logout |

WebPAMを終了する場合は、WebPAMの操作 画面のWebPAM Header部分より[Logout]を クリックしてWebPAMの操作画面を終了して ください。

WebPAMのログオン画面は右上の×をク リックして終了させてください。

## **WebPAMの機能**

WebPAMの機能に関する詳細については、添付の「EXPRESSBUILDER(SE)」CD-ROM内 のオンラインドキュメント「Web-based Promise Array Managerユーザーズガイド」を参照 してください。

**PROMISE®** 

# **エクスプレス通報サービス**

エクスプレス通報サービスに登録することにより、システムに発生する障害情報(予防保守情 報含む)を電子メールやモデム経由で保守センターに自動通報することができます。 本サービスを使用することにより、システムの障害を事前に察知したり、障害発生時に迅速に 保守を行ったりすることができます。

また、お客様のサーバ上で動作するエクスプレス通報サービスと、クライアント上で動作する システム監視サービス(DMITOOL)を連携させることでシステムを安定に稼働させることが できる、クライアント/サーバ型の保守サービス(PC通報連携機能)を提供しています。

## **動作環境**

エクスプレス通報サービスをセットアップするためには、以下の環境が必要です。

### ハードウェア

- $\bullet$   $\times$   $\mp$   $\cdot$  18.0MBN  $\vdash$
- ⓦ ハードディスクドライブの空き容量30.0MB以上
- $\bullet$   $\mp \vec{\tau}/\Delta$

ダイヤルアップ経由の通報を使用する場合、モデムが必要です。ダイヤルアップ経由エ クスプレス通報で使用するモデムはNECフィールディングにご相談ください。

ⓦ メールサーバ

電子メール経由の通報を使用する場合、SMTPをサポートしているメールサーバが必要 です。

### ソフトウェア

- 添付の「iStorage NS34PバックアップDVD-ROM」内のESMPRO/ServerAgent
- 上記のESMPRO/ServerAgentがサポートするOS
- ⓦ マネージャ経由の通報を使用する場合は、マネージャ側に以下の環境が必要です。
	- ESMPRO/ServerManager\*<sup>1</sup>
	- ESMPRO/AlertManager Ver.3.4以降

被監視サーバのESMPRO/ServerAgentのバージョン以上を使用してください。

\* <sup>1</sup> 被監視サーバの ESMPRO/ServerAgent のバージョン以上を使用してください。 例) 被監視サーバの ESMPRO/ServerAgent Ver.3.8 の場合、ESMPRO/ServerManager は Ver.3.8 以降

## **動作環境**

セットアップを行うには、以下の契約等が必要となりますので、あらかじめ準備してください。

ⓦ 本体装置のハードウェア保守契約、またはエクスプレス通報サービスの契約

本体装置のハードウェア保守契約、またはエクスプレス通報サービスのみの契約がお済 みでないと、エクスプレス通報サービスはご利用できません。契約内容の詳細について は、お買い求めの販売店にお問い合わせください。

ⓦ 通報開局FD

契約後送付される通報開局FDが必要となります。まだ到着していない場合、通報開局FD が到着してから、セットアップを行ってください。

エクスプレス通報サービスのセットアップについては保守サービス会社にお問い合わせくだ さい。

## **インストール**

エクスプレス通報サービスは本装置にインストール済みです。また、iStorage NS34Pバック アップDVD-ROMを使った再インストールの際も自動的にインストールされます。 エクスプレス通報サービスは使用環境に合わせたセットアップをする必要があります。

設定はクライアントマシンから「WebUI」を使って本装置に接続し、変更します。セットアッ プについては、保守サービス会社にお問い合わせください。

## **PC通報連携機能**

PC通報連携機能は、クライアントで発生した障害の情報を電子メールやモデム経由で保守セ ンターに自動通報するサービスです。このサービスを使用することにより、クライアントの障 害を事前に察知したり、障害発生時、すみやかに保守することができます。

別途PC通報連携機能での契約が必要となります。セットアップや契約についてはお買い求め の販売店または保守サービス会社にお問い合わせください。

# **EXPRESSBUILDER (SE)**

EXPRESSBUILDER(SE:Special Edition)は、本装置を保守・管理するための統合ソフト ウェアです。

## **起動方法**

本体のDVD-ROMドライブにEXPRESSBUILDER(SE)をセットして、電源をONにすると起 動します。

> WindowsマシンにEXPRESSBUILDER (SE) CD-ROMをセットすると管理ア プリケーションのインストールやドキュメントの閲覧ができる「マスターコン トロールメニュー」が表示されます。マスターコントロールメニューについて は、この章のはじめに記載しています。併せて参照してください。 ヒント

起動方法には管理PCと本体の接続の状態により、次の2つの方法があります。

### 本体にコンソールを接続しての起動

次の手順に従って起動してください。

- 1. 本体にキーボードとディスプレイ装置を接続する。
- 2. 本体のDVD-ROMドライブに「EXPRESSBUILDER(SE)」CD-ROMをセット する。
- 3. 本体の電源をOFF/ONしてシステムを再起動する。

リブート後、管理PCの画面上にトップメニュー が表示され、各種保守・管理ツールを管理PCか ら 実 行 で き る よ う に な り ま す (詳 細 は 「EXPRESSBUILDER(SE)トップメニュー」(64 ページ)を参照)。

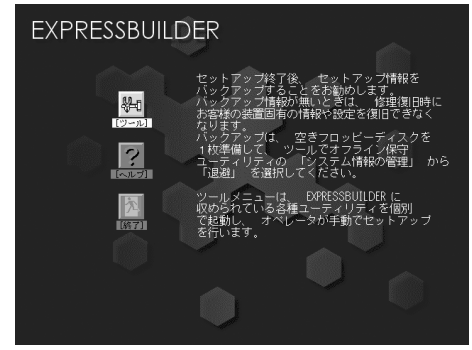

### ダイレクト接続(COM)された管理PCからの起動

次の手順に従って起動してください。また、接続する管理PCにWindowsハイパーターミナル がインストールされていることを確認してください。

> BIOS の設定を間違えると、CD-ROM から起動しない場合があります。 EXPRESSBUILDER (SE) を起動できない場合は、BIOSSETUPユーティ リティを起動して以下のとおりに設定してください。 重要

> > 「Boot」メニューで「CD-ROM Drive」を一番上に、「Removable Devices」を二番目に設定する。

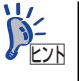

以下に示す手順1から手順4はハイパーターミナルを使った通信ができるよう にするために必要な本体側のセットアップです。すでに設定されている場合 は、これらの手順を行う必要はありません。 ただし、いったん設定した内容は同様の手順で設定し直さない限り変更されな いため、無停電電源装置(UPSなど)と本製品を接続して通信・制御をする場 合は、UPSと通信するために最適な設定値に戻す必要があります(UPSとの通 信のために最適な設定値については、UPSに添付の説明書を参照してくださ  $\left(\begin{matrix}1\\1\end{matrix}\right)$ 

- 1. 6章の「システムBIOSコンフィグレーション」を参照してシステムBIOS SETUP ユーティリティを起動する。
- 2. 「Advanced」→「I/O Device Configuration」メニューを選択し、以下のよう に設定する。

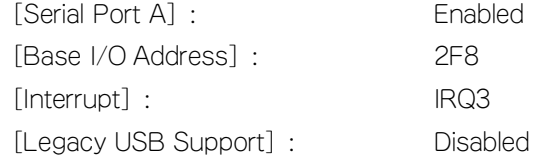

3. 「Server」→「Console Redirection」メニューを選択し、以下のように設定す る。

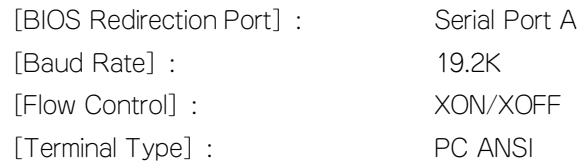

BIOS Redirection Portを「Serial Port A」とした状態ではUPS利用時の 重要 COM通信を行うことはできません。

- 4. 「Exit」メニューで設定値を保存して、システムBIOS SETUPユーティリティを終 了する。
- 5. 本体の電源をOFFにする。

「POWERスイッチ(電源のON/OFF)」(18ページ)を参照してください。

6. 本体のシリアルポート(COM)に管理PCをダイレクト接続する。

7. 管理PCのハイパーターミナルを起動する。

[スタート]をクリックし、[プログラム]をポイントします。 次に、「アクセサリ]、[通信]、「ハイパーターミナル]の順にポイントし、「ハイパー ターミナル]をクリックします。

### 8. ハイパーターミナルの設定をする。

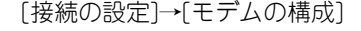

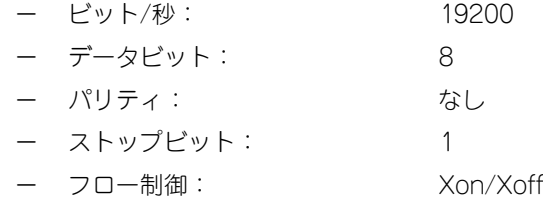

#### [設定]

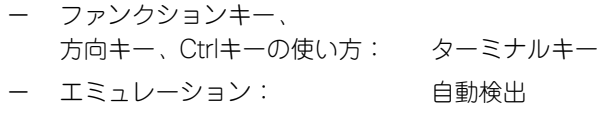

- TelnetターミナルID: ANSI
- バッファの行数: 500
- ー 接続/切断時に音を鳴らす: チェックなし

### [設定]→[ASCIIの設定]

- 行末に改行文字をつける: チェックなし
- ローカルエコーする: チェックなし
- TelnetターミナルID: ANSI
- ディレイ(行): 0
- ディレイ(文字): 0
- 着信データに改行文字を 付ける: カップ チェックなし - 着信データを強制的に 7ビットASCIIにする: チェックなし
- 右端で折り返す: チェックなし

### 9. 本体のDVD-ROMドライブに「EXPRESSBUILDER(SE)」CD-ROMをセットす る。

#### 10. 本体の電源をOFF/ONしてシステムを再起動する。

再起動後、管理PCの画面上に「トップメニュー(コンソールレスメニュー)」が表 示され、各種保守・管理ツールを管理PCから実行できるようになります(詳細は 「コンソールレスメニュー」(66ページ)を参照)。

## **EXPRESSBUILDER(SE)トップメニュー**

EXPRESSBUILDER(SE)トップメニューは各種ユーティリティを個別に起動し、オペレー タによるセットアップを行うときに使用します。

EXPRESSBUILDER (SE) トップメニューは以下のメニューで構成されています。

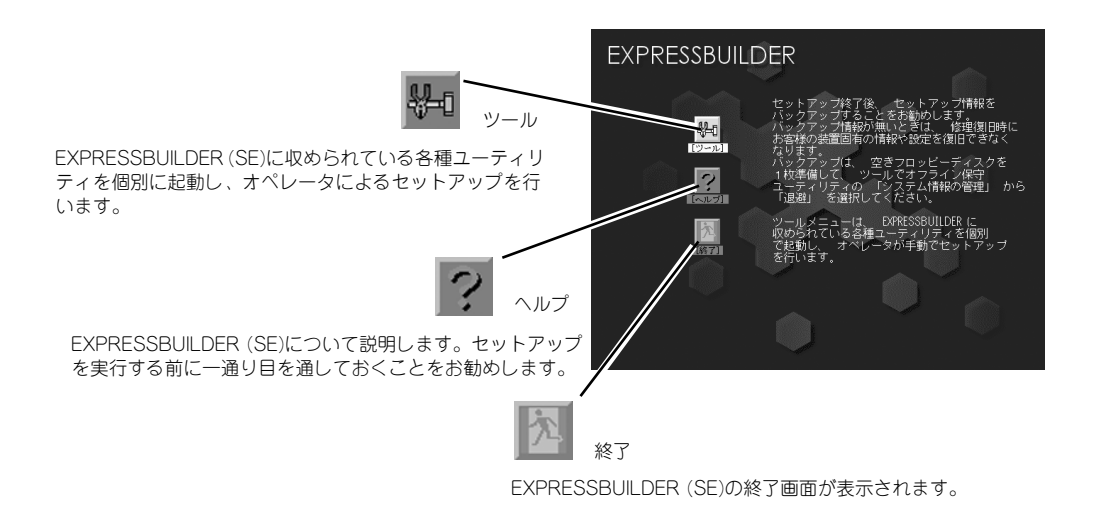

### ツールメニュー

ツールメニューは、EXPRESSBUILDER(SE)に収められている各種ユーティリティを個別 で起動し、オペレータが手動でセットアップを行います。

また、システム診断やサポートディスクの作成を行う場合も、ツールメニューを使用します。 次にツールメニューにある項目について説明します。

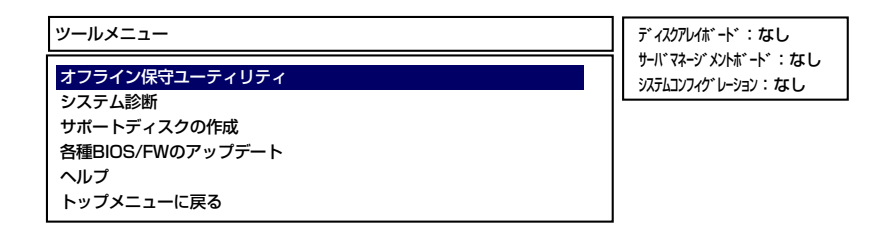

### ⓦ オフライン保守ユーティリティ

オフライン保守ユーティリティとは、障害発生時に障害原因の解析を行うためのユー ティリティです。詳細は67ページまたはオンラインヘルプを参照してください。

### システム診断

本体上で各種テストを実行し、本体の機能および本体と拡張ボードなどとの接続を検査 します。システム診断を実行すると、本体に応じてシステムチェック用プログラムが起 動します。69ページを参照してシステムチェック用プログラムを操作してください。

### ⓦ サポートディスクの作成

サポートディスクの作成では、EXPRESSBUILDER(SE)内のユーティリティをフロッ ピーディスクから起動するための起動用サポートディスクやオペレーティングシステム のインストールの際に必要となるサポートディスクを作成します。なお、画面に表示さ れたタイトルをフロッピーディスクのラベルへ書き込んでおくと、後々の管理が容易で す。

サポートディスクを作成するためのフロッピーディスクはお客様でご用意ください。

ー ROM-DOS起動ディスク

ROM-DOSシステムの起動用サポートディスクを作成します。

- オフライン保守ユーティリティ

オフライン保守ユーティリティの起動用サポートディスクを作成します。

#### 各種BIOS/FWのアップデート

インターネットの「8番街」で配布される「各種BIOS/FWのアップデートモジュール」 を使用して、本装置のBIOS/FW(ファームウェア)をアップデートすることができま す。「各種BIOS/FWのアップデートモジュール」については、次のホームページに詳し い説明があります。

#### <http://www.express.nec.co.jp/care/index.html>

各種BIOS/FWのアップデートを行う手順は配布される「各種BIOS/FWのアップデート モジュール」に含まれる「README.TXT」に記載されています。記載内容を確認した 上で、記載内容に従ってアップデートを行ってください。 「README.TXT」はWindows のメモ帳などで読むことができます。

> $\blacksquare$ BIOS/FWのアップデートプログラムの動作中は本体の電源をOFF にしない 重要でください。アップデート作業が途中で中断されるとシステムが起動できなく なります。

### ⓦ ヘルプ

EXPRESSBUILDER (SE)の各種機能に関する説明を表示します。

### ⓦ トップメニューに戻る

EXPRESSBUILDER (SE) トップメニューを表示します。

## **コンソールレスメニュー**

EXPRESSBUILDER(SE)は、各種セットアップを管理用コンピュータ (管理PC) から遠隔操 作することができる「コンソールレス」機能を持っています。

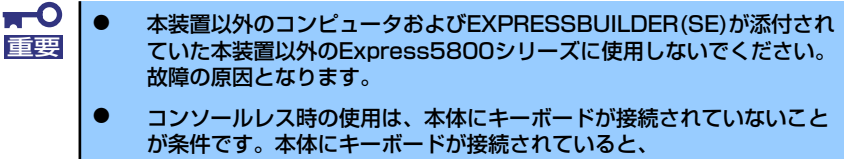

### EXPRESSBUILDER(SE)はコンソールがあると判断し、コンソールレ ス動作を行いません(管理PCにメニューを表示しません)。

### 起動方法

ダイレクト接続(COM)された管理PCからWindowsハイパーターミナルを使用して実行し ます。起動方法の手順については、この章の「起動方法」(61ページ)を参照してください。

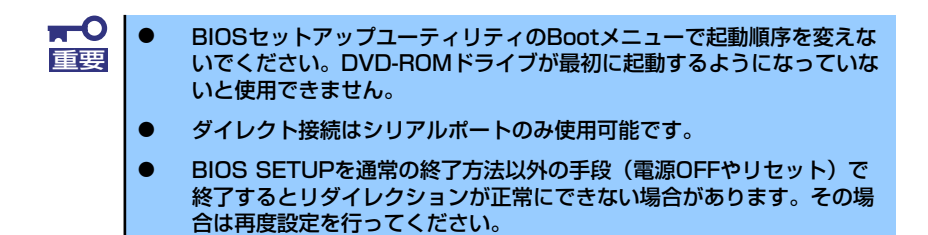

### ツールメニュー

トップメニューでツールを選択すると以下のメニューが表示されます。

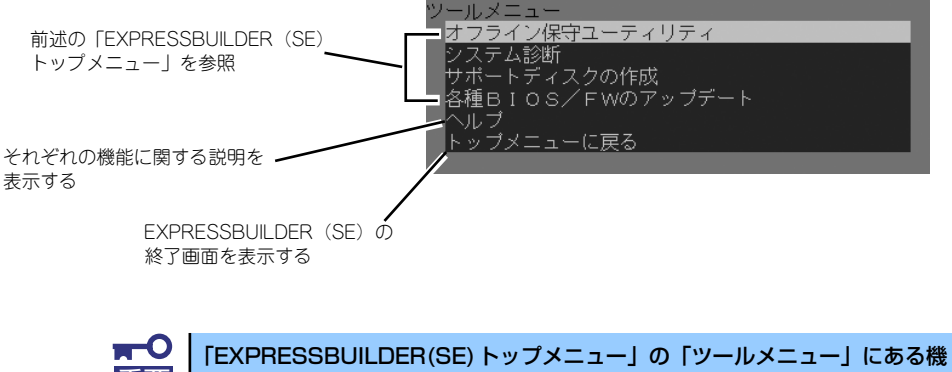

能と比較すると「システム診断」の内容や操作方法が異なります。詳しくは、 69ページを参照してください。 重要

メニュー(機能)については、前述の「EXPRESSBUILDER (SE)トップメニュー」と同じ です。前述の説明を参照してください。

# **オフライン保守ユーティリティ**

オフライン保守ユーティリティは、本製品の予防保守、障害解析を行うためのユーティリティ です。ESMPROが起動できないような障害が本製品に起きた場合は、オフライン保守ユーティ リティを使って障害原因の確認ができます。

- $\blacksquare$ ● オフライン保守ユーティリティは通常、保守員が使用するプログラムで 重要 す。オフライン保守ユーティリティを起動すると、メニューにヘルプ (機能や操作方法を示す説明)がありますが、無理な操作をせずにオフ ライン保守ユーティリティの操作を熟知している保守サービス会社に連 絡して、保守員の指示に従って操作してください。
	- ⓦ オフライン保守ユーティリティが起動すると、クライアントから本製品 へアクセスできなくなります。

## **オフライン保守ユーティリティの起動方法**

オフライン保守ユーティリティは次の方法で起動することができます。

EXPRESSBUILDER (SE) からの起動

「EXPRESSBUILDER(SE)トップメニュー」から「ツール」または「ツールメニュー」 -「オフライン保守ユーティリティ」の順に選択すると、CD-ROMよりオフライン保守 ユーティリティが起動します。

● フロッピーディスクからの起動

「EXPRESSBUILDER(SE)トップメニュー」の「ツール」-「サポートディスクの作 成」で作成した「オフライン保守ユーティリティ起動FD」をセットして起動すると、オ フライン保守ユーティリティが起動します。

## **オフライン保守ユーティリティの機能**

オフライン保守ユーティリティを起動すると、以下の機能を実行できます(起動方法により、 実行できる機能は異なります)。

● BIOSセットアップ情報の表示

BIOSの現在の設定値をテキストファイルへ出力します。

● システム情報の表示

プロセッサ(CPU)やBIOSなどに関する情報を表示したり、テキストファイルへ出力した りします。

ⓦ システム情報の管理

お客様の装置固有情報や設定のバックアップ(退避)をします。バックアップをしてお かないと、ボードの修理や交換の際に装置固有情報や設定を復旧できなくなります。

次の手順に従ってバックアップをしてください。

- 1. オフライン保守ユーティリティを起動する。
- 2. 3.5インチフロッピーディスクを用意する。
- 3. [システム情報の管理]から [退避] を選択する。

以降は画面に表示されるメッセージに従って処理を進めてください。

リストア(復旧)は操作を熟知した保守員以外は行わないでください。 ヒント

# **システム診断(お客様用)**

システム診断(お客様用)は装置に対して各種テストを行います。 「EXPRESSBUILDER (SE)」の「ツール」メニューから「システム診断」を選択して診断して ください。

## **システム診断(お客様用)の内容**

システム診断(お客様用)には、次の項目があります。

- 本体に取り付けられているメモリのチェック
- CPUキャッシュメモリのチェック
- システムとして使用されているハードディスクドライブのチェック

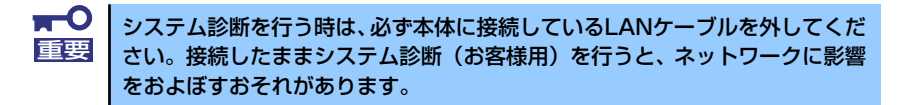

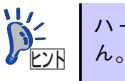

ハードディスクドライブのチェックでは、ディスクへの書き込みは行いませ

## **システム診断(お客様用)の起動と終了**

システム診断には、本体に直接接続されたコンソール(キーボード)を使用する方法と、シリ アルポート経由で管理PCのコンソールを使用する方法(コンソールレス)があります。 それぞれの起動方法は次の通りです。

- 1. シャットダウン処理を行った後、本体の電源をOFFにし、電源コードをコンセント から抜く。
- 2. 本体に接続しているLANケーブルをすべて取り外す。
- 3. 電源コードをコンセントに接続し、本体の電源をONにする。
- 4. EXPRESSBUILDER (SE) CD-ROMを使ってシステムを起動する。

本体のコンソールを使用して起動する場合と、コンソールレスで起動する場合で手 順が異なります。この章の「EXPRESSBUILDER(SE)」を参照して正しく起動して ください。EXPRESSBUILDER(SE)から起動すると画面に以下のメニューが表示さ れます。

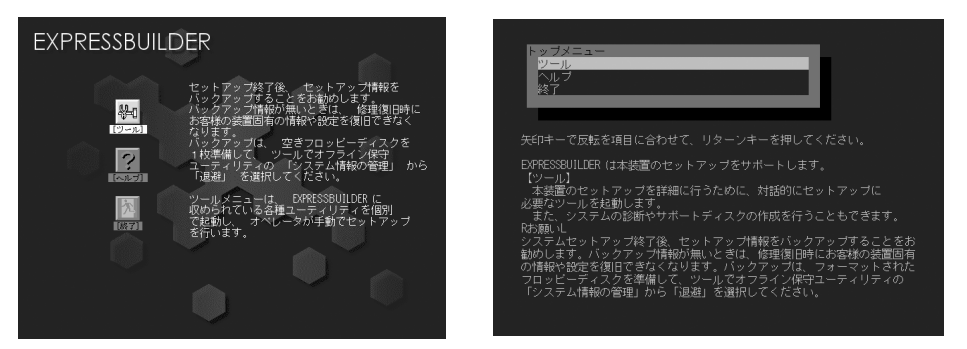

本体のコンソールの場合

- 5. [ツール]を選択する。
- 6. 「ツールメニュー」の[システム診断]を選択する。

システム診断を開始します。約3分で診断は終了します。 診断を終了するとディスプレイ装置の画面が次のような表示に変わります。

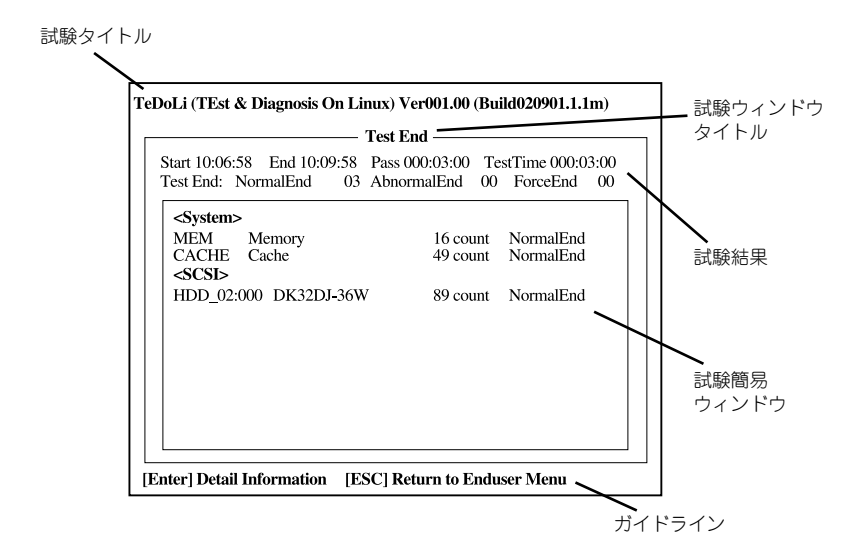

#### 試験タイトル

診断ツールの名称およびバージョン情報を表示します。

#### 試験ウィンドウタイトル

診断状態を表示します。試験終了時にはTest Endと表示します。

#### 試験結果

診断開始・終了・経過時間および終了時の状態を表示します。

#### ガイドライン

ウィンドウを操作するキーの説明を表示します。

#### 試験簡易ウィンドウ

診断を実行した各試験の結果を表示します。カーソル行で<Enter>キーを押すと試 験の詳細を表示します。

システム診断でエラーを検出した場合は試験簡易ウィンドウの該当する試験結果が 赤く反転表示し、右側の結果に「Abnormal End」を表示します。 エラーを検出した試験にカーソルを移動し<Enter>キーを押し、試験詳細表示に出 力されたエラーメッセージを記録して保守サービス会社に連絡してください。

7. 画面最下段の「ガイドライン」に従い<Esc>キーを押す。

以下のエンドユーザーメニューを表示します。

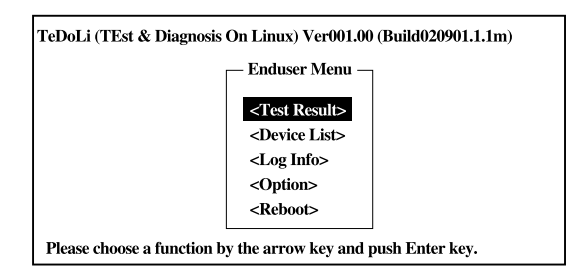

### <Test Result>

前述の診断終了時の画面を表示します。

### <Device List>

接続されているデバイス一覧情報を表示します。

#### <Log Info>

試験ログを表示します。試験ログをフロッピーディスクへ保存することができます。 フロッピーディスクへ記録する場合は、フォーマット済みのフロッピーディスクを フロッピーディスクドライブにセットし、<Save>を選択してください。

#### <Option>

ログの出力先を変更します。

#### <Reboot>

システムを再起動します。

8. 上記エンドユーザーメニューで<Reboot>を選択する。

再起動し、システムがEXPRESSBUILDER (SE)から起動します。

- 9. EXPRESSBUILDER (SE)を終了し、DVD-ROMドライブからCD-ROMを取り出 す。
- 10. 本体の電源をOFFにし、電源コードをコンセントから抜く。
- 11. 手順2で取り外したLANケーブルを接続し直す。
- 12. 電源コードをコンセントに接続する。

以上でシステム診断は終了です。